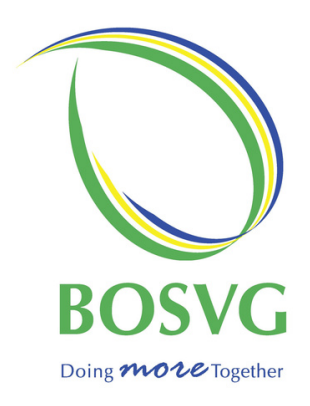

# GUIDE TO ACTIVATE & PIN DEBIT CARD

# BOSVG

# IVR Card Activation and Card Pinning – Customer Tutorial

This is an Interactive Voice Response System, which will allow activation and pinning via a telephone or mobile communication for BOSVG Local and International Debit Cards:

- 1. Customer will be charged separately for the call based on telecommunication established rates.
- 2. It is a requirement to access this card pinning service channel, that the customer has an active account on the BOSVG Card Management WEB PORTAL.

# Activate Card

To access, customer calls the IVR environment via number

# *1 – 844 – 964 – 1767*

Customer must provide Full Card number to engage the process.

- Once the card number is entered the IVR system will prompt for the following Security Questions:
	- 1. Enter 4-digit ACTIVATION PIN (Year of Birth)
	- 2. Enter the last 4 digits of your account number assigned to the card
	- 3. Last 4 digits of the telephone number registered to this card
- On answering all Security questions correctly. System will prompt the Card Menu base on the following options:

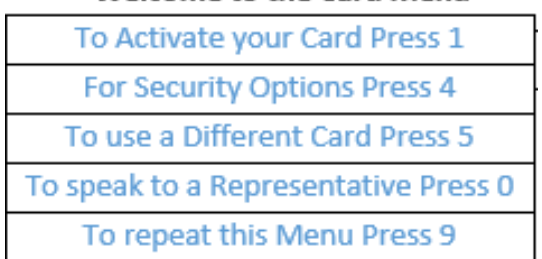

# \*Welcome to the Card Menu\*

- Select 1 to Activate your card
- The IVR system will respond once the Card has been Activated

# **Note: A confirmation message will be generated to the customer's preferred means of contact (email/SMS) that was established on the Web Portal.**

- Customer will be prompted to enter the new 4-digit PIN
- Customer will be prompted to Confirm the new PIN by re-entering the selected values
- On completion of successful PIN confirmation, the IVR system will prompt PIN SUCCESSFU

# Freeze Card

To access, customer calls the IVR environment via number

## *1 – 844 – 964 – 1767*

Customer must provide Full Card number to engage the process.

- The IVR system will prompt for the PIN associated with the card to be entered.
- On successful access to the card via the authorized PIN, IVR system will prompt the Card Menu based on the following options:

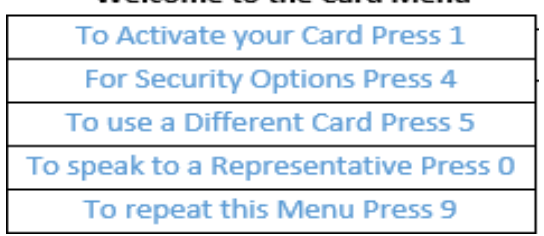

## \*Welcome to the Card Menu\*

- Select option 4 to access the Security options
- Select option 1 to Freeze the Card
- Select option 1 to confirm the card status as FROZEN
- IVR will prompt the updated Card FROZEN status

## **Note: A confirmation message will be sent to the customer's preferred means of contact (email/SMS) that was established on the Web Portal**

# Unfreeze Card

To access, customer calls the IVR environment via number

# *1 – 844 – 964 – 1767*

Customer must provide Full Card number to engage the process.

- The IVR system will prompt for the PIN associated with the card to be entered.
- On successful access to the card via the authorized PIN, IVR system will prompt the Card Menu based on the following options:

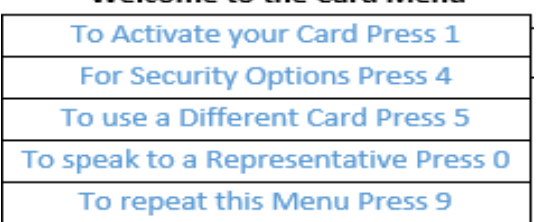

## \*Welcome to the Card Menu\*

- Select Option 4 to access the Security Options
- Select option 2 to access the option to Unfreeze the Card
- Select option 1 to confirm that the card is to be Unfrozen the Card
- The IVR system will indicate that the Card has been unfrozen

**Note: A confirmation message will be sent to the customer's preferred means of contact (email/SMS) that was established on the Web Portal**

# Reset PIN

To access, customer calls the IVR environment via number

# *1 – 844 – 964 – 1767*

Customer must provide Full Card number to engage the process.

- The IVR system will prompt for the PIN associated with the card to be entered.
- On successful access to the card via the authorized PIN, IVR system will prompt the Card Menu based on the following options:

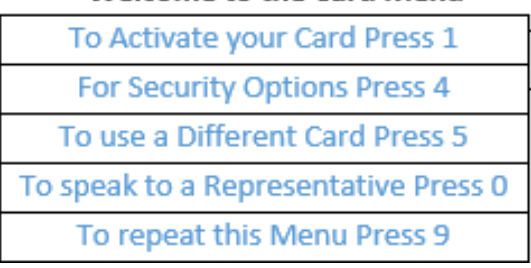

# \*Welcome to the Card Menu\*

- Select 4 to access the Security Options
- Select option 3 to access the option to Reset the Card PIN
	- System will prompt for the new 4-digit PIN
	- System will prompt for confirm of the new PIN
- IVR will indicate that the Card PIN has been reset

**Note: A confirmation message will be sent to the customer's preferred means of contact (email/SMS) that was established on the Web Portal**

# BOSVG Card Activation and Card Pinning – Web Portal Customer Tutorial

# Web Portal

To contact the Pinning portal site, access the following URL / Web Address:

# [https://eservices.bosvg.com](https://eservices.bosvg.com/)

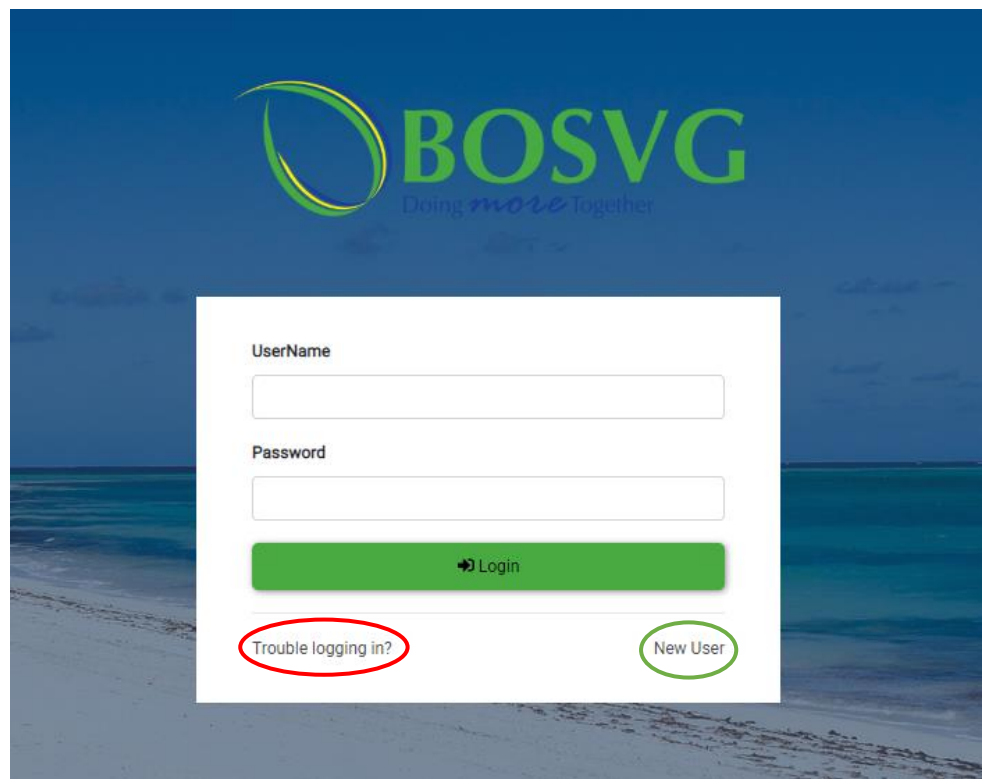

- The login screen above will be displayed.
- 1. If accessing as a 1<sup>st</sup> time user of the portal, select the "New User" button circled in GREEN above and proceed to *NEW USER REGISTRATION* option.
- 2. Users accessing to update password to access the site, select the "Trouble logging in?" button circled in RED above. Proceed to *RESETTING PASSWORD* option
- 3. Registered users, proceed to enter Username (email address you registered with) and Password in the respective fields on the login page and proceed to *PORTAL ACCESS* option.

# New User Registration

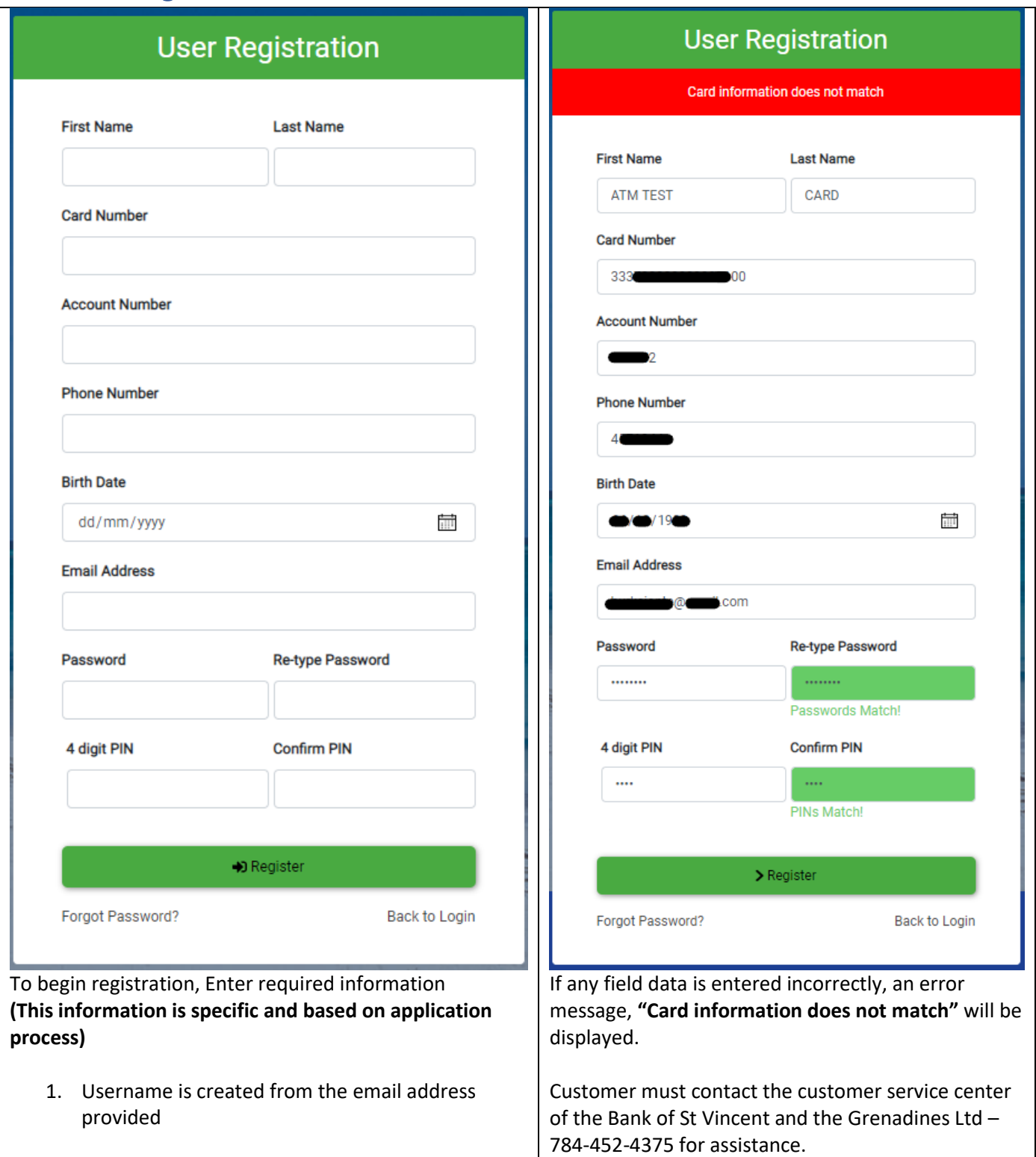

# User Registration Confirmed

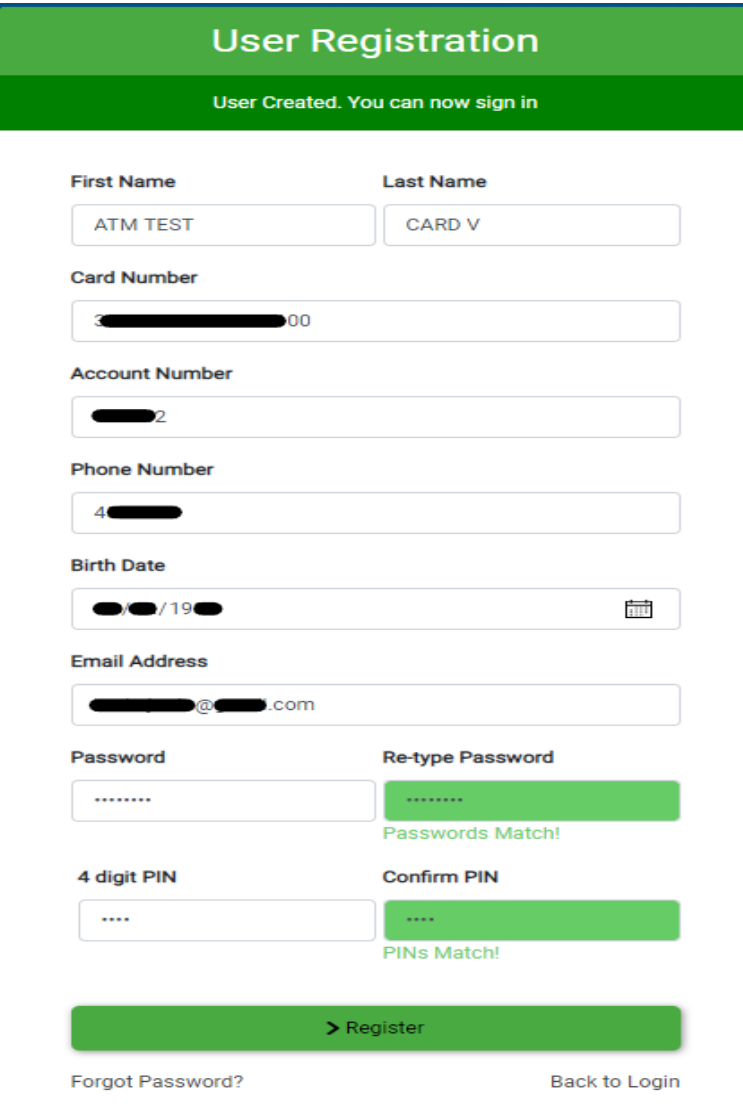

If information is entered correctly, message, **"User Created. You can now sign in"** will be displayed

# Accessing the Portal

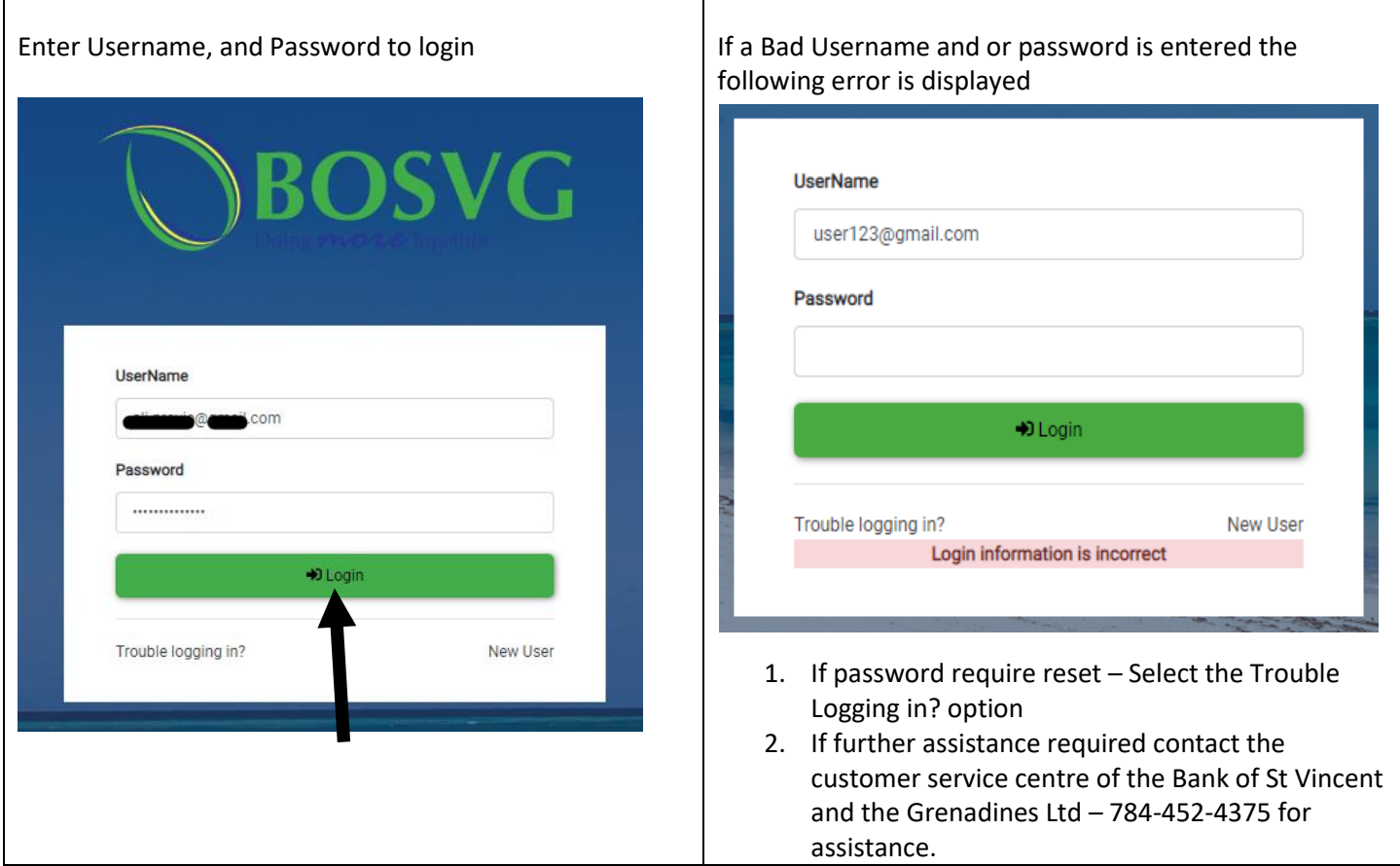

# *Reset Password*

If Customer require portal log on credentials to be changed

1. Select the "Trouble logging in" button at login page on the User Registration page. This will provide access to the Reset Password page:

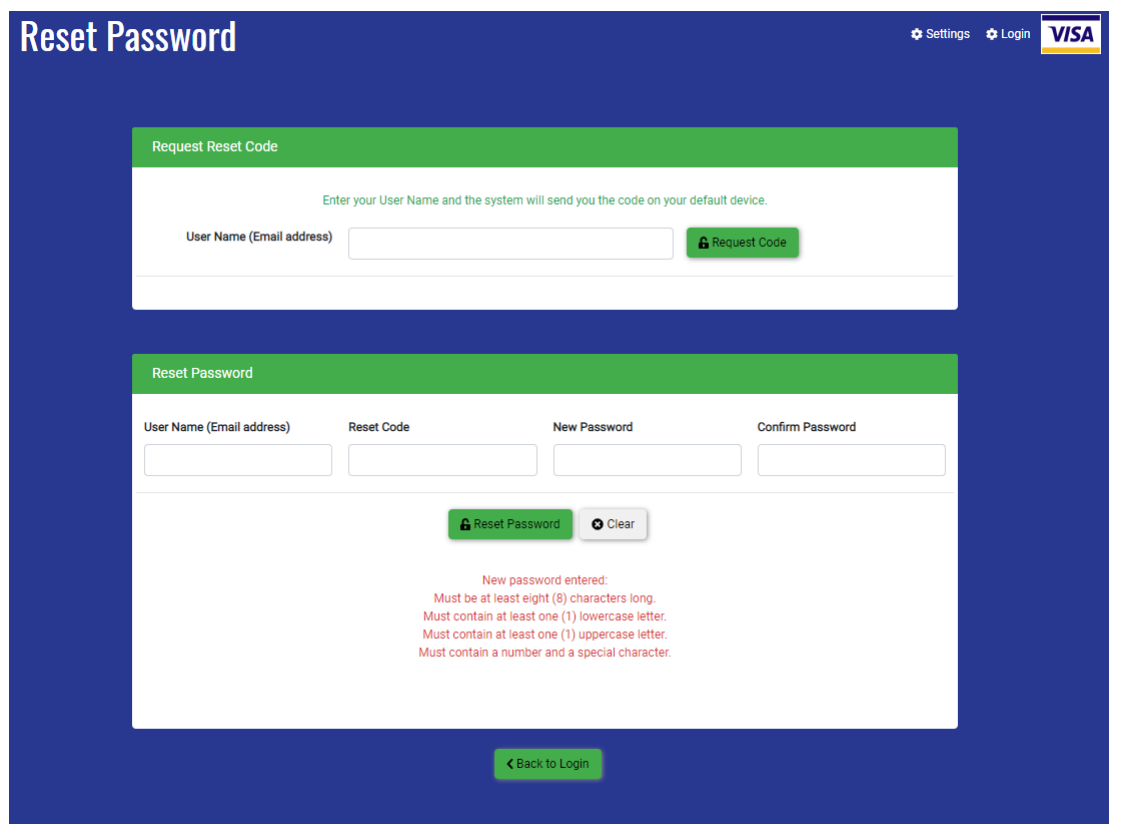

2. Enter User Name / Email address in the Request Reset Code section

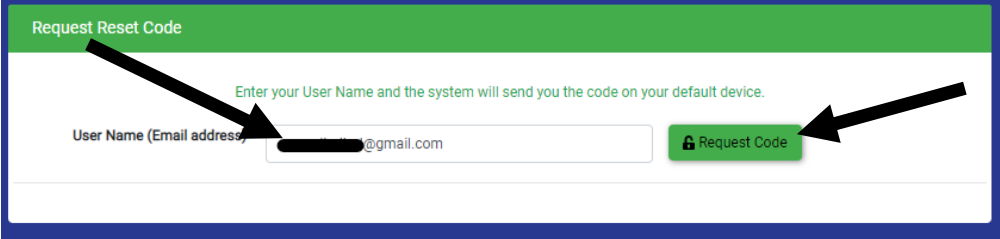

3. Select the Request Code button:

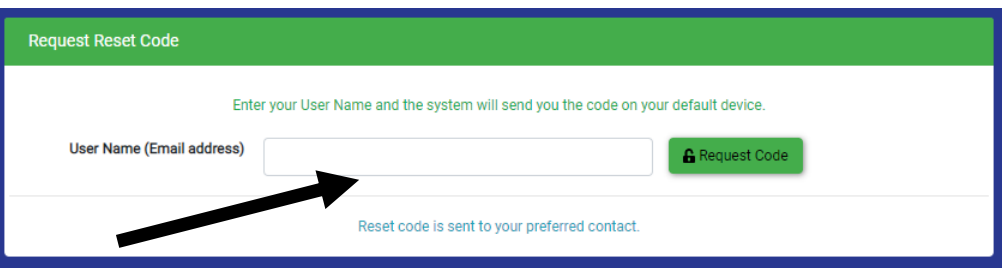

4. A Request Code will be automatically generated to the defined Customer email address.

5. Sample following of the auto generated communication to be delivery by the system.

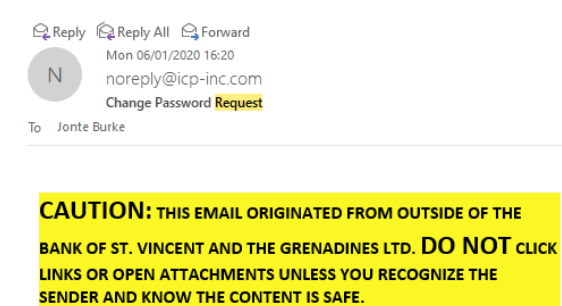

#### This is an automated message, do not respond to this email:

Change password code: 0422410. This code is only valid for 30 minutes.

- Code is active for a period of thirty (3) minutes.
- 6. Populate the fields requested in the Reset Password Section:
	- a. Password Complexity consists of the following:
		- Must be at least eight (8) characters long
		- Must contain at least one (1) lowercase letter
		- Must contain at least one (1) uppercase letter
		- Must contain a number and a special character

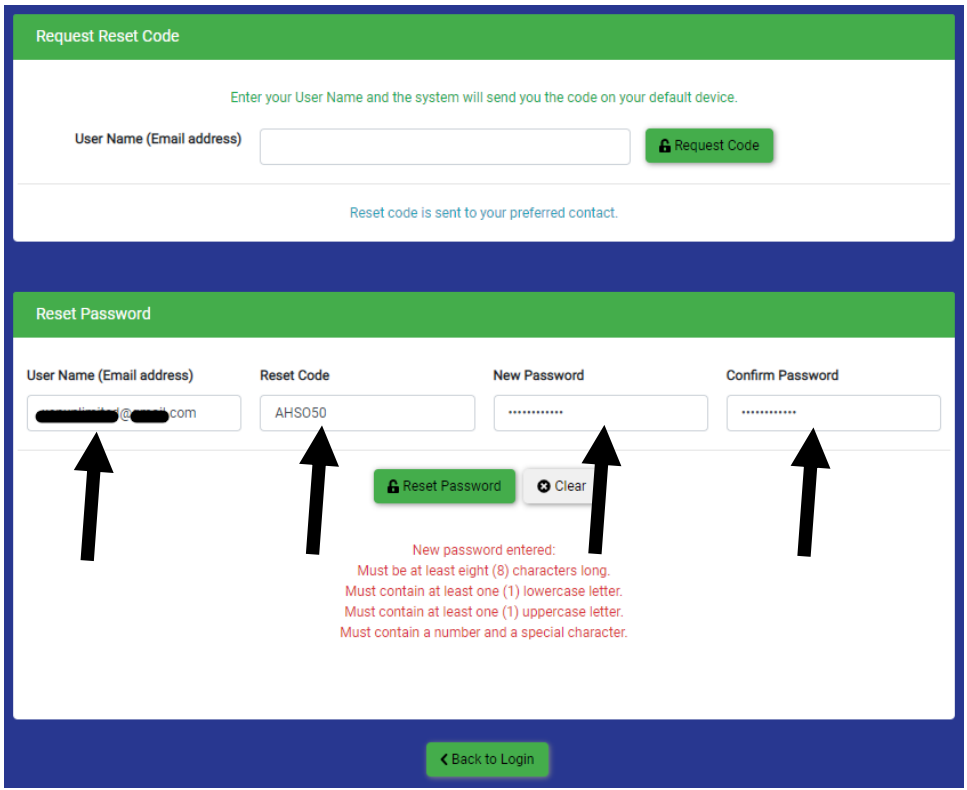

# Portal Access

Provides Access to the **HOME** and **MY CARDS** page

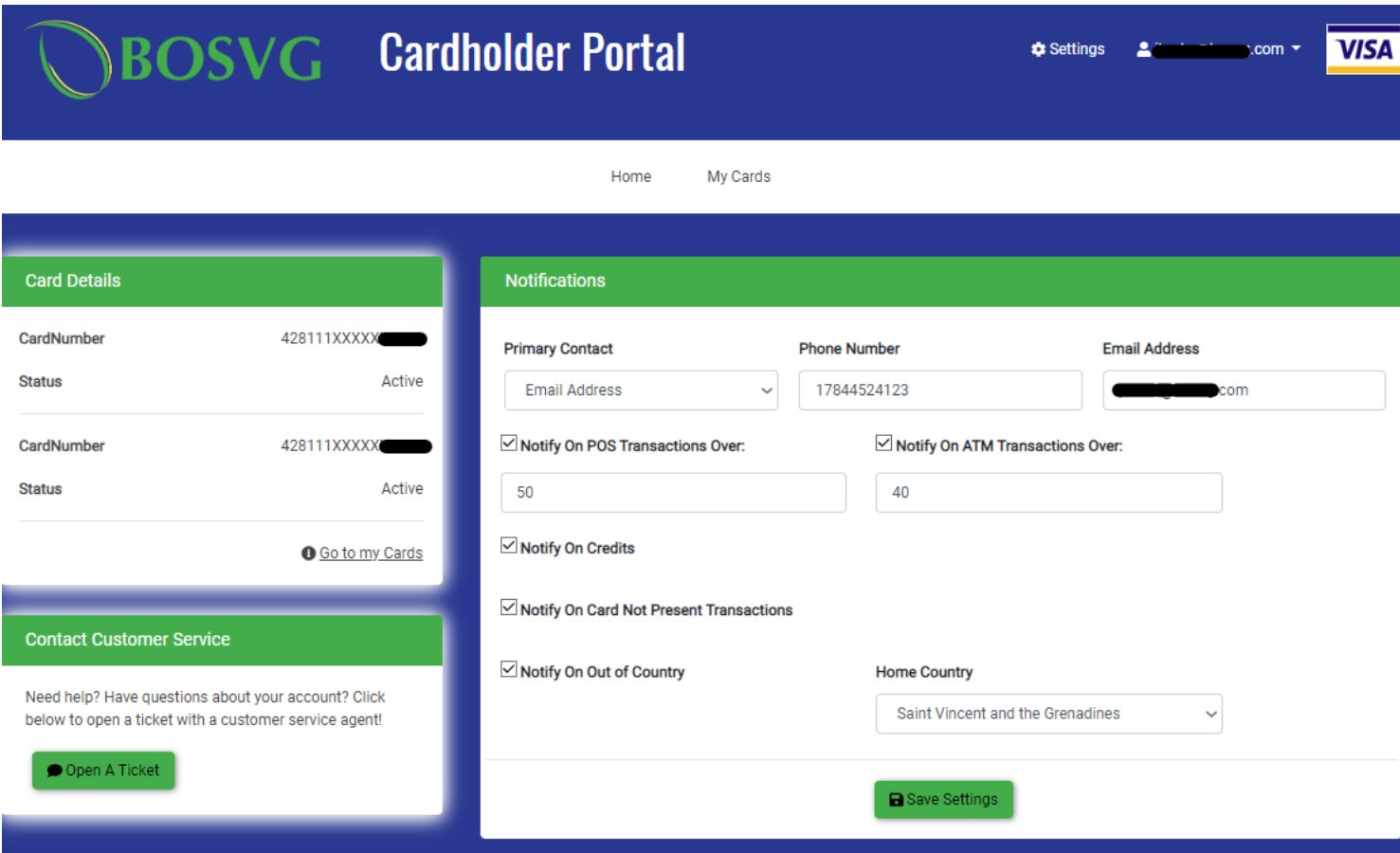

# HOME option

On successfully accessing the portal, the Home page will automatically be displayed.

- This identified the cards assigned on profile.
- Customer to validate for correctness and report exceptions immediately to the customer service centre of the Bank of St Vincent and the Grenadines Ltd – 784-452-4375 for assistance.
- Additionally, the CONTACT CUSTOMER Service options can also be used to contact the Bank of St Vincent and the Grenadines Ltd Customer Service centre. (Access through this method may have a 24hrs response window)

Input the following to activate:

- o Email Address *(This can be either the same email address as the Username or an alternate address)*
- o Phone number *(This can be either the same email address as the Username or an alternate address)*
	- Phone Number must be entered in the formant 1234567890: e.g. **7845559876**
	- No space or special characters are allowed

## *To set Notification:*

Customer specific notifications can be set to monitor transactions and activities.

### *POS - Activity*

• Enter amount to be "Notify On POS Transactions Over" – Notification of Point Of Sale Transactions over specified amount.

## *ATM - Activity*

• Enter amount to be "Notify On ATM Transactions Over" – Notification of ATM Transactions over specified amount.

### *Miscellaneous Activity*

- Input "Home Country" This is required for the "Notify On Out of Country" notification to process correctly.
- Select "Notify On Card Not Present Transactions" Online Transactions
- Select "Notify On Out Of Country" Transactions that originate outside of your Selected Home Country

## **Change Password Access to Web Portal**

Customer wishing to change password credentials to the portal, can complete this process using the SETTINGS option.

1. Select the "Settings" Button

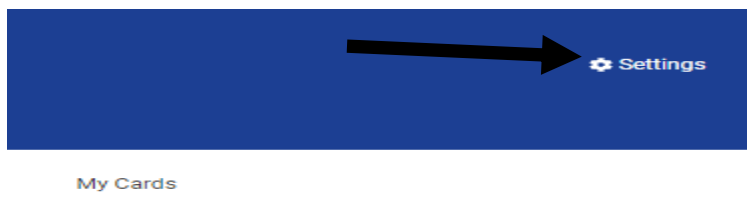

- 2. Enter the Old Password
- 3. New Password
	- a. Password Complexity consists of the following:
		- i. Must be at least eight (8) characters long
		- ii. Must contain at least one (1) lowercase letter
		- iii. Must contain at least one (1) uppercase letter
		- iv. Must contain a number and a special character
- 4. Confirm new password by entering it in the Confirm Password field

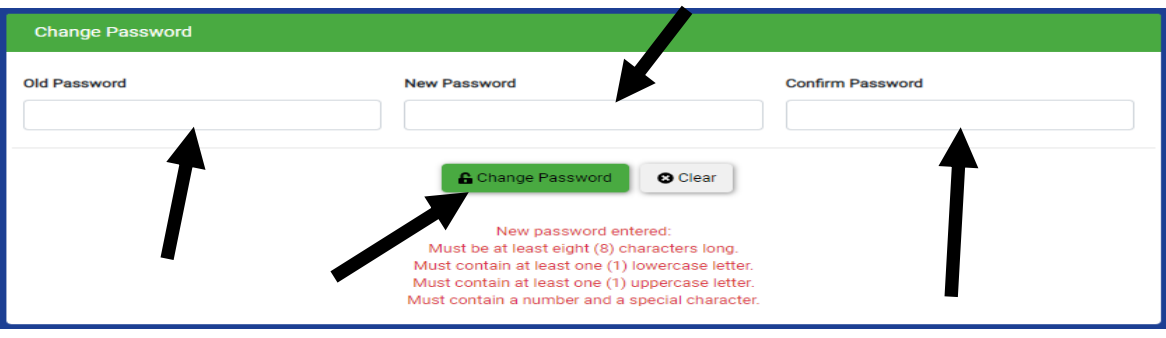

5. Select CHANGE PASSWORD to complete

## *Open A Ticket / Contact Customer Service*

- Select Open A Ticket Button:

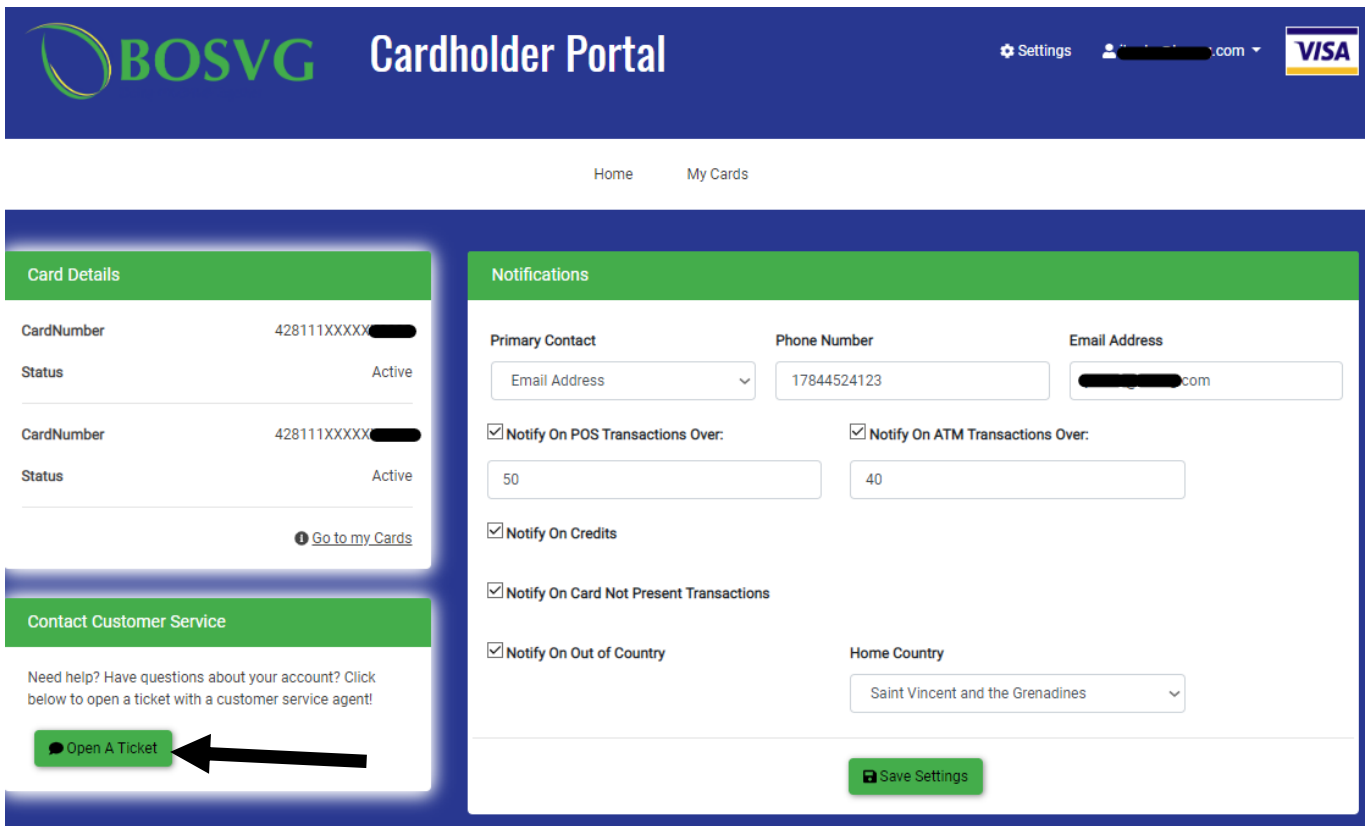

- System will automatically generate a Pop-up window

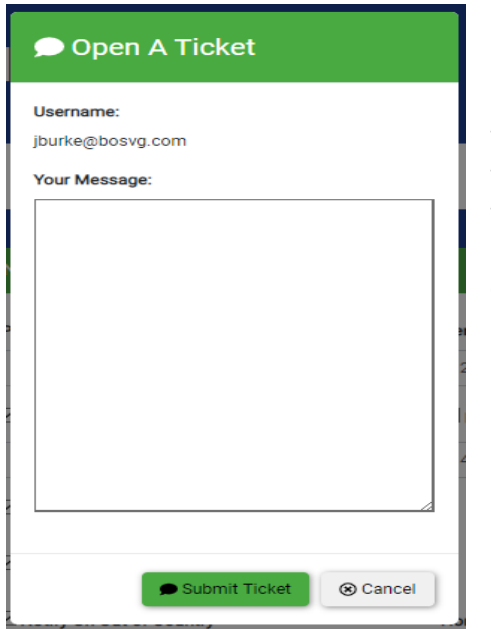

- Enter your message and Click Submit Ticket button.
- Email will be sent to a Customer Service Agent.

If contact is not within 24hrs contact the customer service centre of the Bank of St Vincent and the Grenadines Ltd – 784-452-4375 for further assistance.

# MY CARDS option

### **MY CARDS PAGE access**

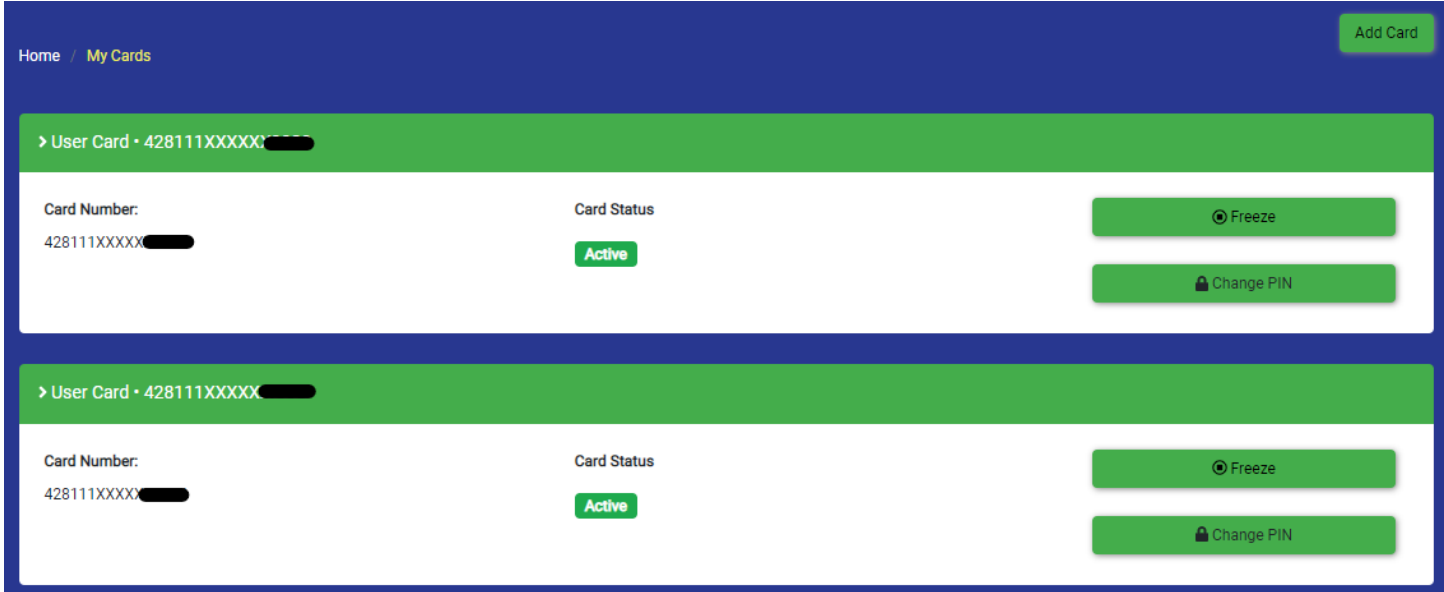

This page will display all cards added as part of the application process.

Functions available are:

- Add Card
- Freeze / Unfreeze Card / Activate Card
- Change PIN

### *Card Maintenance Options - Change PIN*

1. Access the My Cards Page and Select the Change PIN button for the Card whose PIN you wish to change

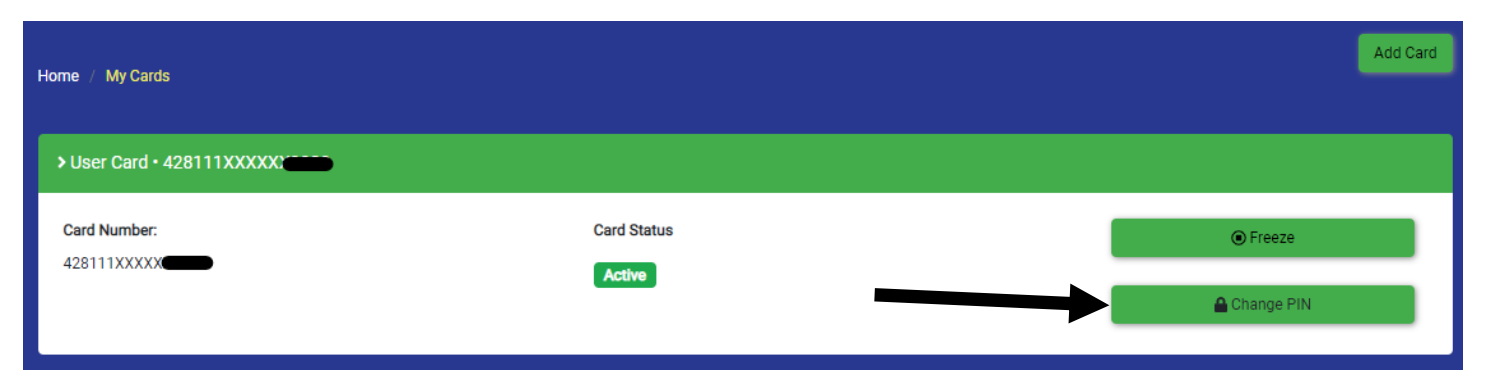

Pop-up window will appear to enter the following information:

- Current PIN
- New PIN
- Confirm New PIN (same as the NEW PIN entered above)

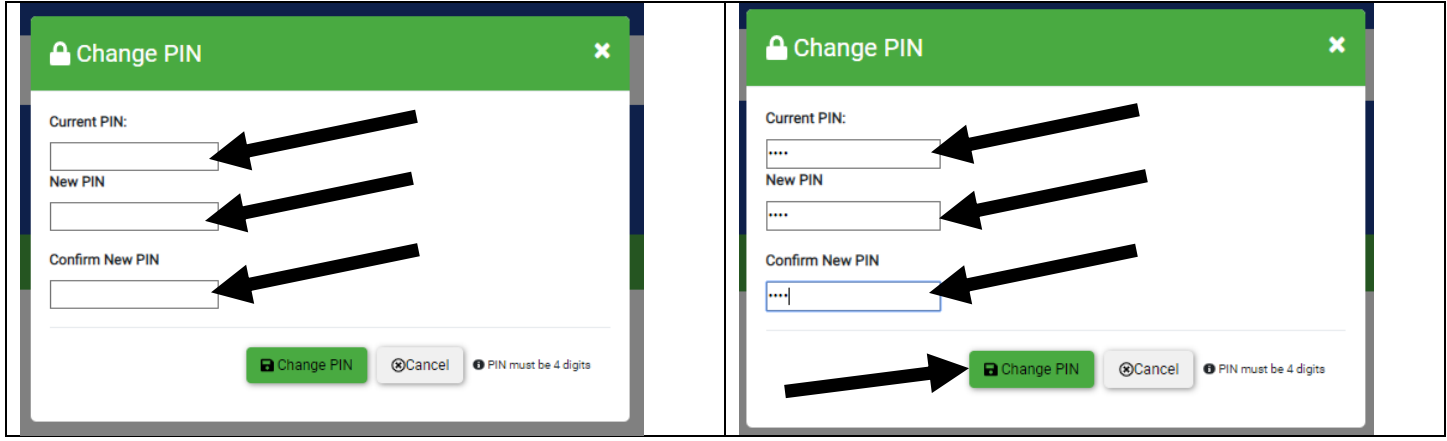

Notification of Successful PIN change will be shown above the pop-up window and an email sent to the customer

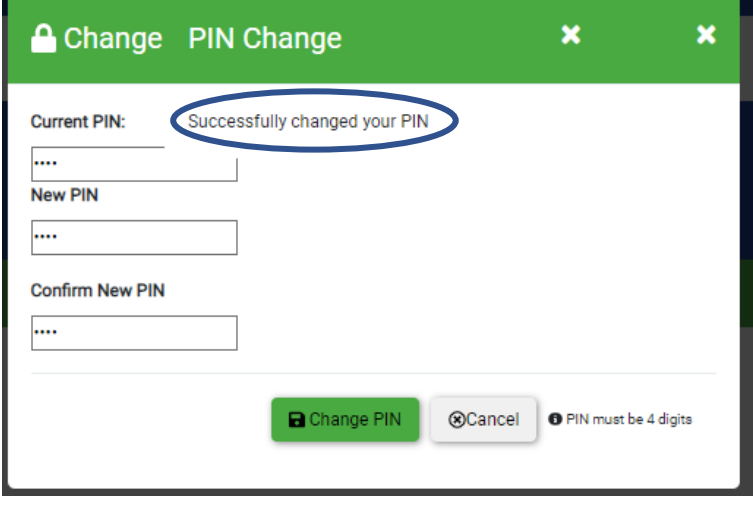

## *Card Maintenance - Activate Card*

If Customer PIN reset is required, please contact the customer service center of the Bank of St Vincent and the Grenadines Ltd – 784-452-4375 for assistance.

On approval card will change to PREACTIVE. Reactivate card as follows:

- 1. Access the My Cards Page based on established access credentials
- 2. Select the Activate Card button for the Card to be activated

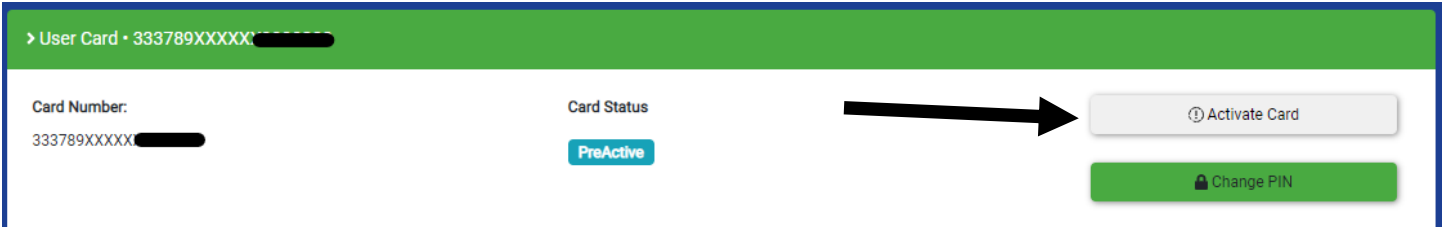

- 3. System will automatically display the following information:
	- a. PIN
	- b. Confirm PIN (same as the NEW PIN entered above)

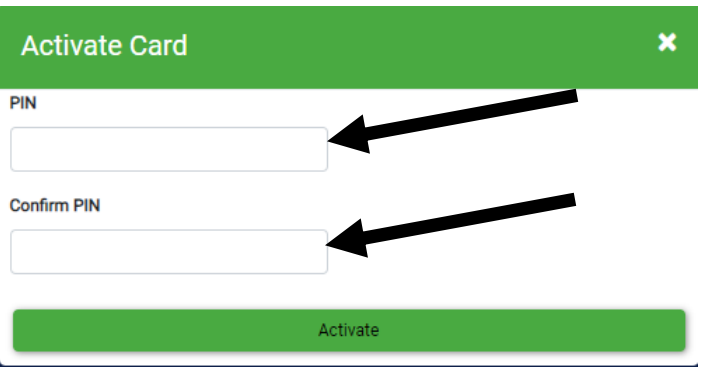

- 4. Select ACTIVATE
- 5. System will automatically generate a pop-up notification outlining success
- 6. An email notification will also be generated.
- 7. Card status will transition from PREACTIVE to ACTIVE
- 8. The ACTIVATE Card button will automatically adjust to FREEZE button.

## *Card Maintenance - Freeze Card*

The Freeze card option on the MY CARDS page will provide the ability to block all transaction whether at POS, ATMs or ONLINE for the card.

To access the option:

1. Select the Freeze button for the Card to freeze

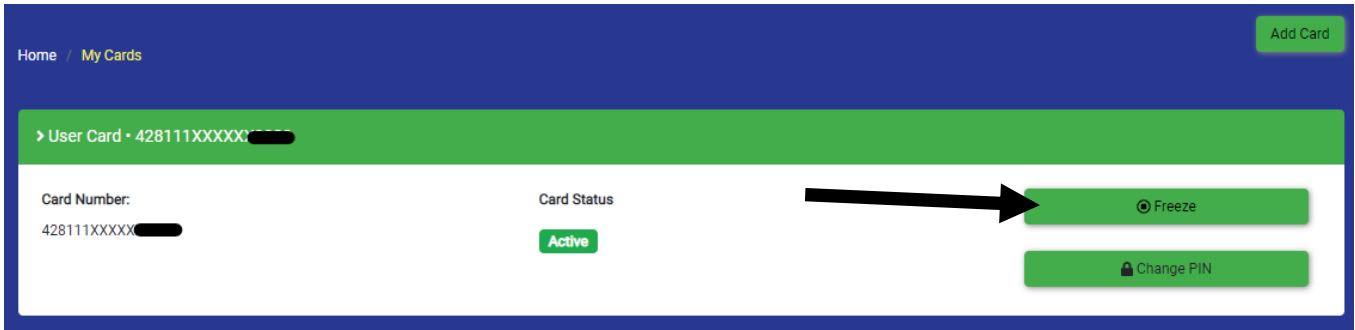

2. System will prompt the following:

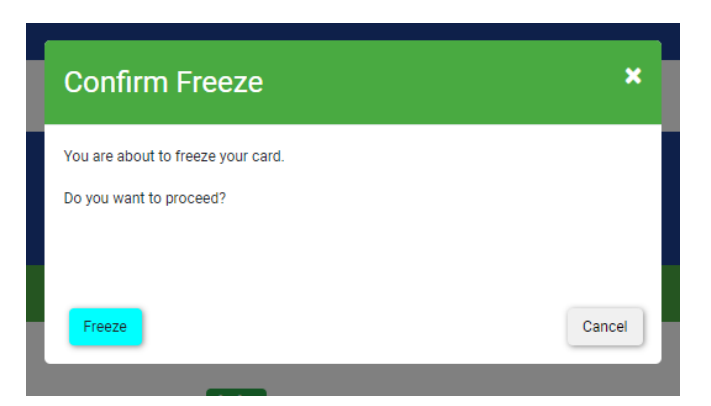

3. On selecting FREEZE, the following pop-up message will appear:

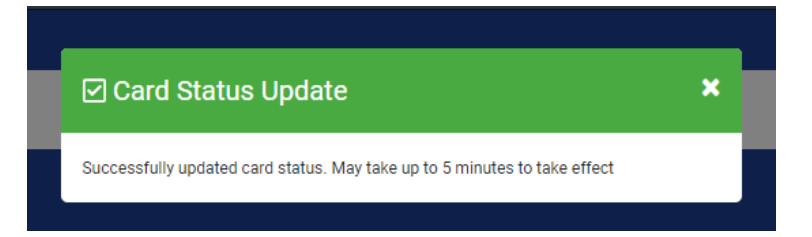

4. Email Notification will be generated and Card Status in Portal will be changed to Frozen

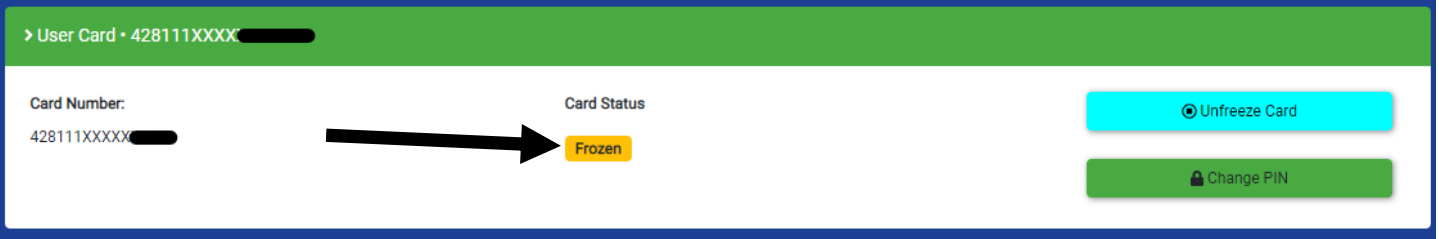

### *Card Maintenance - Unfreeze Card Option*

To unblock cards on the MY CARDS page listed with card status – FROZEN

1. Select the Unfreeze Card button for the Card you wish to unfreeze

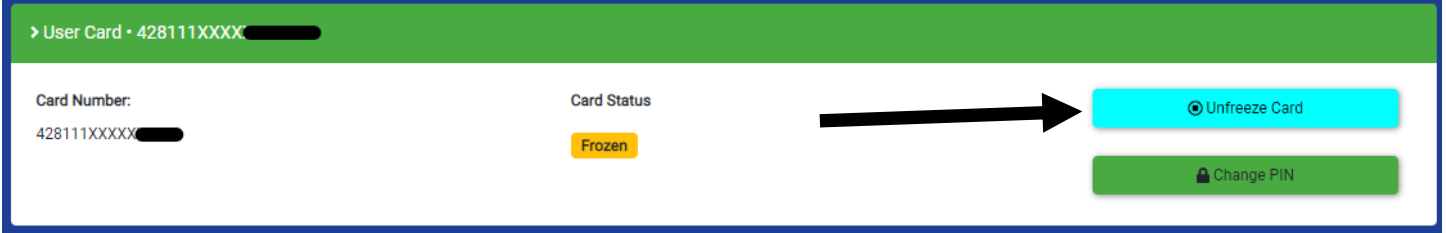

2. System will prompt the following message:

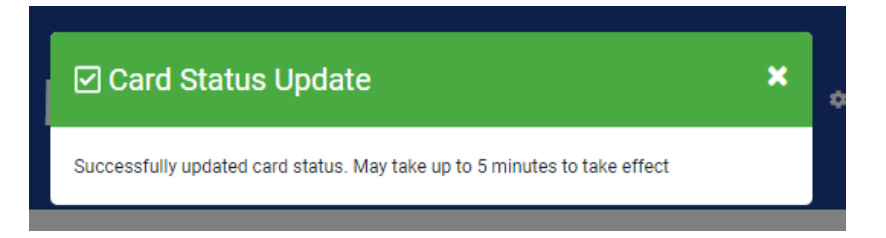

3. Once action is successful, Card Status on the Portal will adjust to ACTIVE

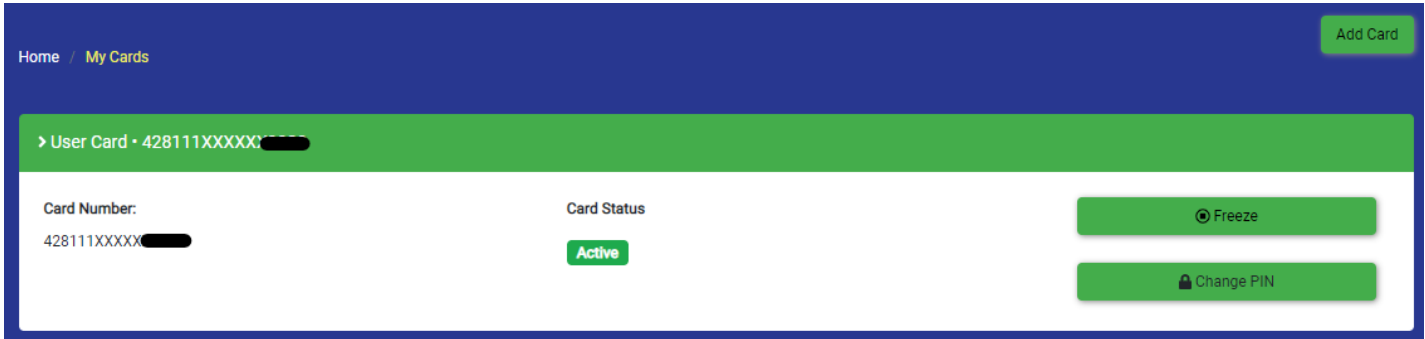

# Adding Additional Card

## *Add Card Option*

To be used in instances where current cards has expired and a new one issue by BOSVG or Customer is adding an additional card outside the original contract.

- 4. ONLY BOSVG IDC and Local cards can be added on this portal.
	- To access selected the ADD CARDS button

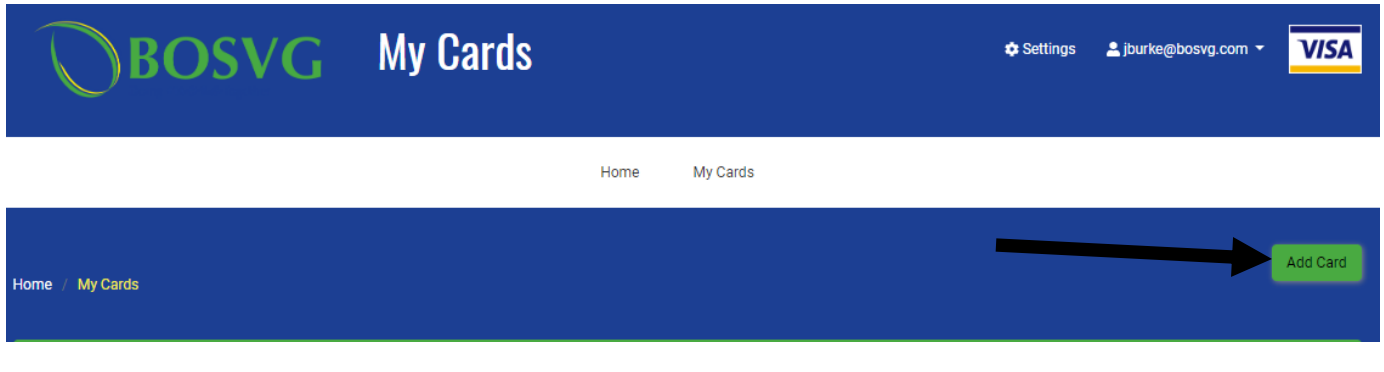

- The following screen will be displayed:

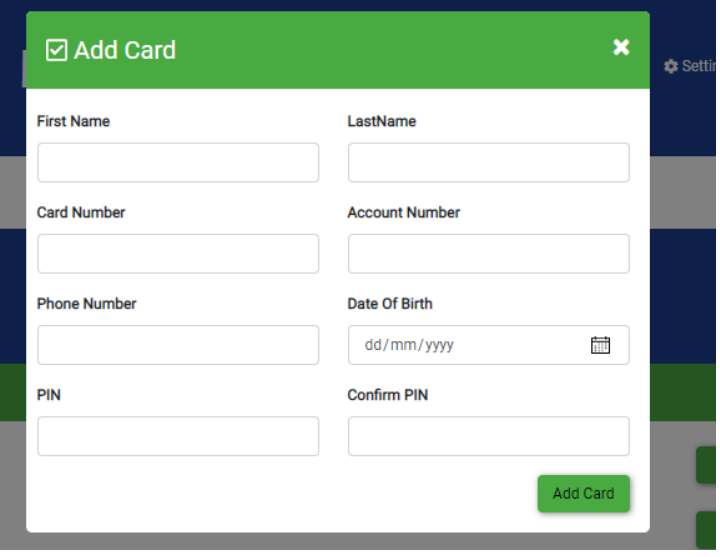

- Complete the information in the pop-up window:

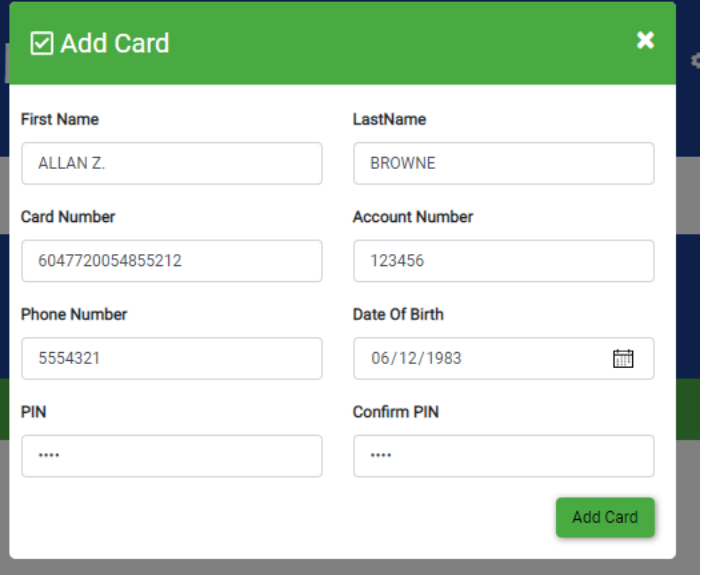

- First Name and Last Name on Card.
	- o If middle initial is required, this should be added to the First Name field.
	- o If a period is listed as part of the name, it must be input after the middle initial
- Card Number 16-digit Number on the Card being added
- Date Of Birth DD/MM/YYYY
- PIN
- Confirm PIN Current PIN

On completion, select the **ADD CARD** button

# Logout Option

On completion of on-line task, to logout of the Web Portal

1. select the drop-down list assigned adjacent to your email address at the top right-hand side of the screen for the Logout Button to appear

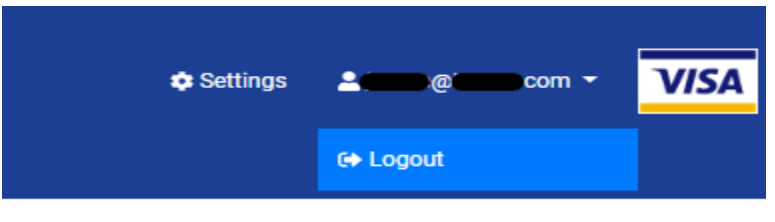

- Select the Logout button to logout

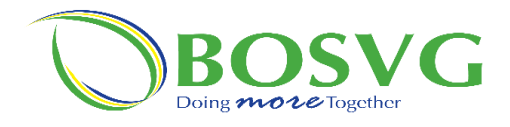

# Card Activation and Change PIN instructions at the ATM

# CARD ACTIVATION

- 1. Insert **NEW** BOSVG Card
- 2. Enter **YOUR PREFERRED** four-digit number for the Personal Identification Number (PIN).
- 3. Select the Option "**OTHER**"
- 4. Select the Option "**ACTIVATE CARD**"
- 5. Enter **CARD ACTIVATION PIN: 1234**
- 6. Press **FINISH**
- 7. Enter the **2 DIGITS FOR YOUR MONTH OF BIRTH** and **LAST 2 DIGITS OF THE YEAR** of your Birth: **(e.g.) 0194**
- 8. Press **FINISH**
- 9. Renter **YOUR PREFERRED** Four (4) Digit PIN; **DO NOT PRESS ENTER**
- 10. Confirm **YOUR PREFERRED** Four (4) Digit PIN
- 11. Select **YES** to do another transaction or **NO** to FINISH and EJECT your Card from the MACHINE.

# CHANGE PIN

- 1. Insert your BOSVG Card and enter your **CURRENT** four-digit Personal Identification Number (**PIN**)
- 2. Select the Option "**OTHER**"
- 3. Select the Option "**CHANGE PIN**"
- 4. Enter your **NEW** Four (4) Digit PIN
- 5. Confirm your **NEW** Four (4) Digit PIN
- 6. Select **YES** to do another transaction or **NO** to FINISH and EJECT your Card from the MACHINE.